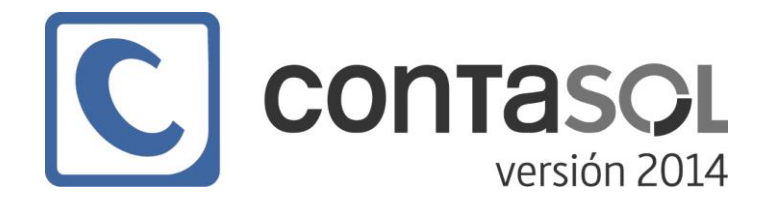

**MÓDULO 10 INVENTARIO**

## **SOLUCIONARIO DE LOS SUPUESTOS PRÁCTICOS**

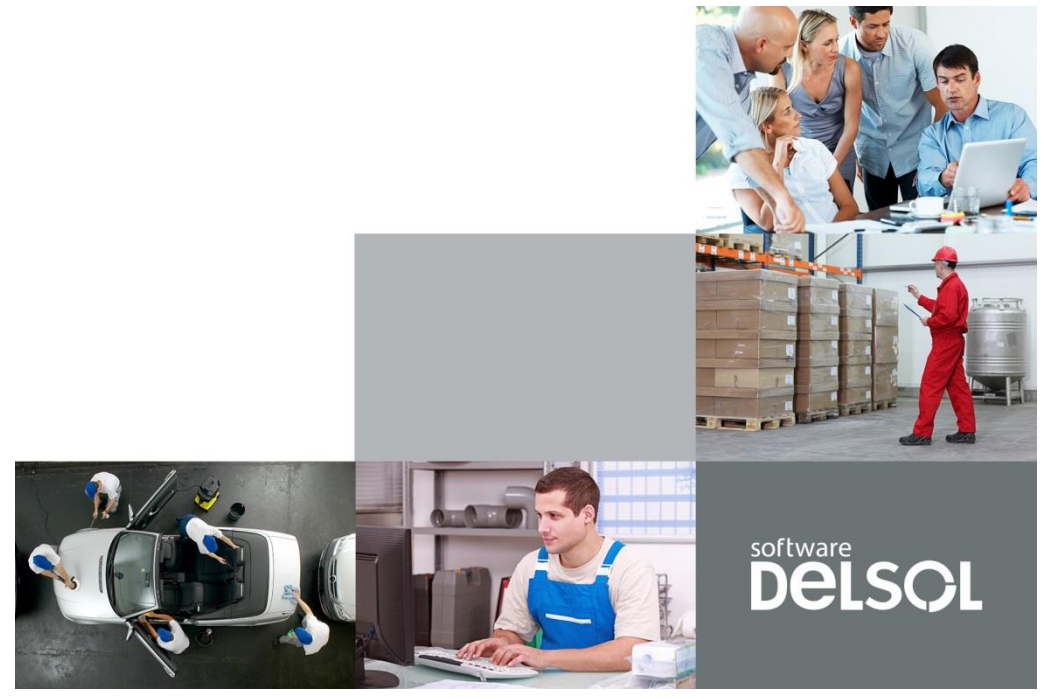

© 2014 Software del Sol S. A.

Queda prohibida cualquier forma de reproducción, distribución, comunicación pública o transformación de este documento sin autorización expresa de Software del Sol S. A.

# **EJERCICIOS PRÁCTICOS**

Durante el contenido de este módulo, has estudiado entre otros, los siguientes apartados:

- Fichero de bienes
- Grupos de amortización
- Generación de amortización
- Generación de asientos de dotación
- Generar asiento de baja
- Inventario
- Cuadro de amortización
- Libro de bienes de inversión
- Dotación del ejercicio
- Resultados extraordinarios / Bajas
- Causas de baja

Para finalizar el estudio del módulo, te proponemos estos ejercicios prácticos:

- **1. Crea un nuevo grupo de amortización llamado "Ordenadores". Los bienes de este grupo se amortizarán en 4 años en periodos trimestrales. La cuenta para dotación de amortización seria la 68100000 y la de amortización acumulada la 28100000 (Crea las cuentas auxiliares necesarias).**
- **2. La Empresa Demo, S. A. compra un ordenador nuevo al proveedor Martín Segura el día 1 de Julio. El importe total de la factura es de 3.500,00 € (21% de IVA incluido). El número de la factura emitida por el proveedor es 25898. Contabiliza la factura de compra y crea la ficha del bien de inversión en ese mismo momento. El grupo de amortización será el creado en el ejercicio 1 (Ordenadores).**

Te aconsejamos que, para un mejor seguimiento del curso, resuelvas en tu equipo estos ejercicios. A continuación podrás ver la solución a los mismos.

## **SOLUCIONARIO DE LOS EJERCICIOS PROPUESTOS**

**1. Crea un nuevo grupo de amortización llamado "Ordenadores". Los bienes de este grupo se amortizarán en 4 años y en periodos trimestrales. La cuenta para dotación de amortización seria la 68100000 y la de amortización acumulada la 28100000. (Crea las cuentas auxiliares necesarias)**

En primer lugar crea las cuentas auxiliares:

68100000 – AMORTIZACIÓN DEL INMOVILIZADO MATERIAL 28100000 – AMORT. ACUM. DEL INMOVILIZADO MATERIAL

Para ello accede al maestro de cuentas de la empresa (solapa **Diario/IVA** > grupo **Diario** > icono **P.G.C.**).

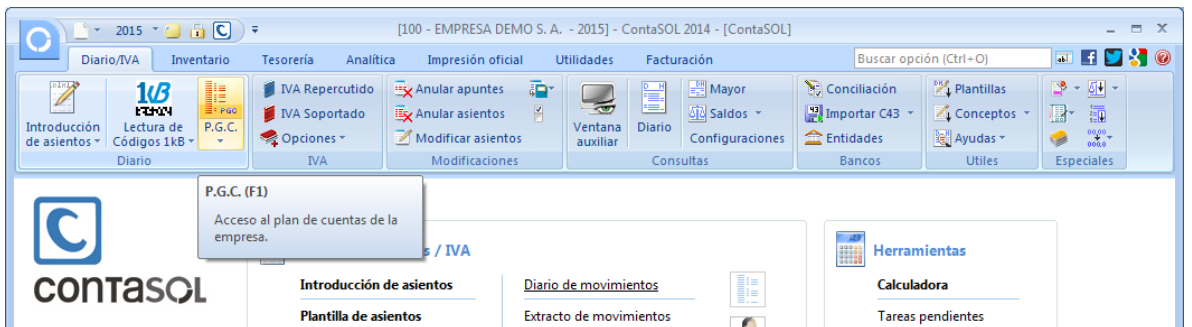

En la pantalla **Maestro de cuentas**, pulsa el botón **Nuevo** para crear una nueva cuenta:

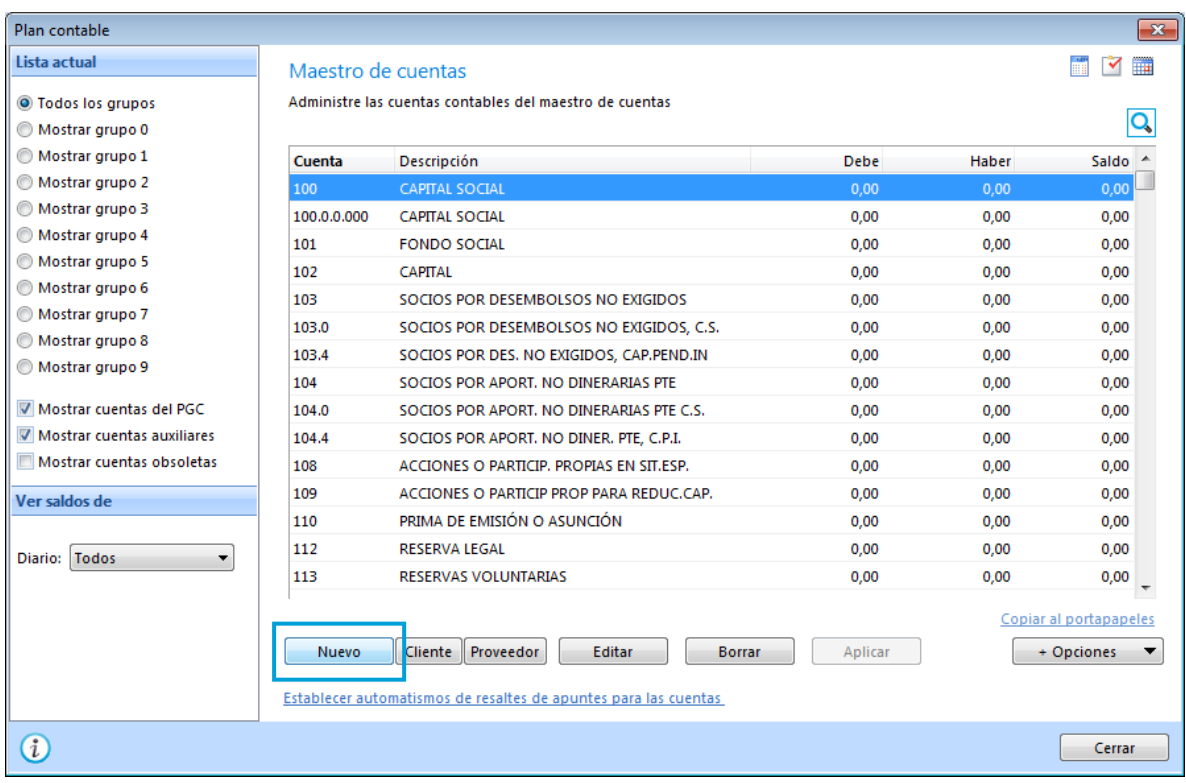

## **68100000 – AMORTIZACIÓN DEL INMOVILIZADO MATERIAL**

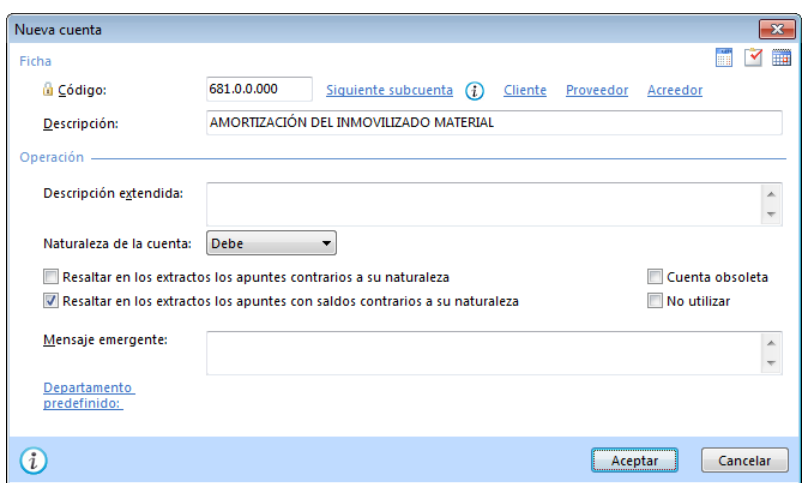

#### **28100000 – AMORT. ACUM. DEL INMOVILIZADO MATERIAL**

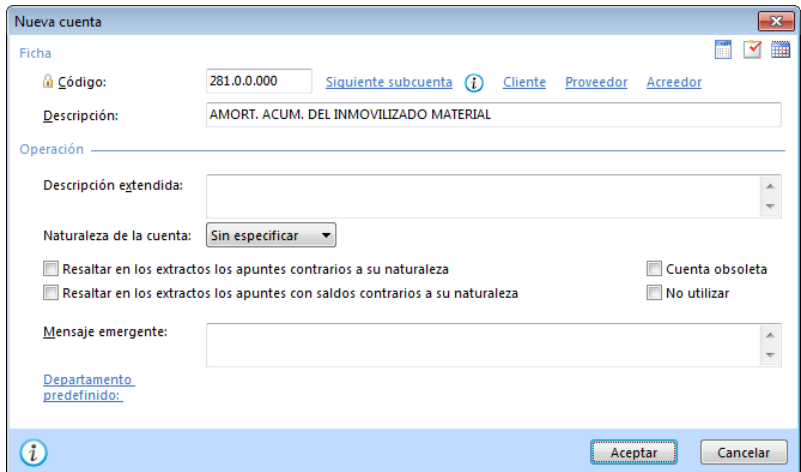

Una vez creadas las cuentas que neceitas, crea los grupos de amortización. Para ello, accede a la solapa **Inventario** > grupo **Opciones** > icono **Grupos de amortización**.

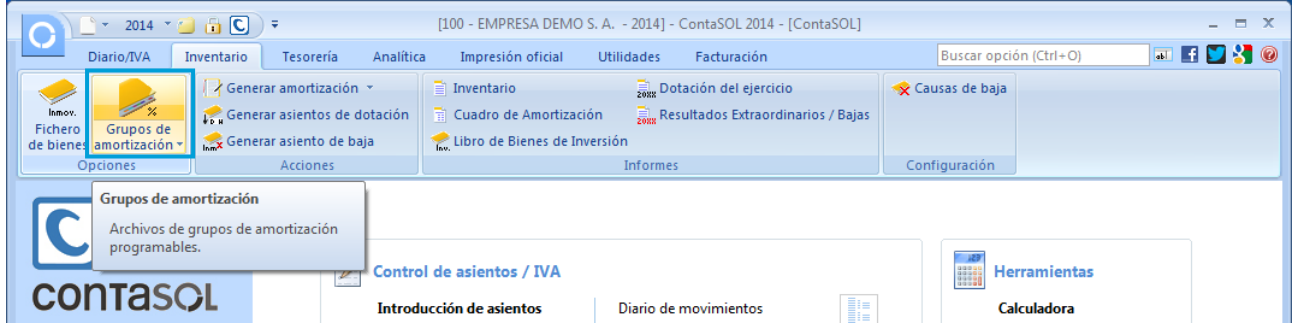

Se muestra la siguiente pantalla:

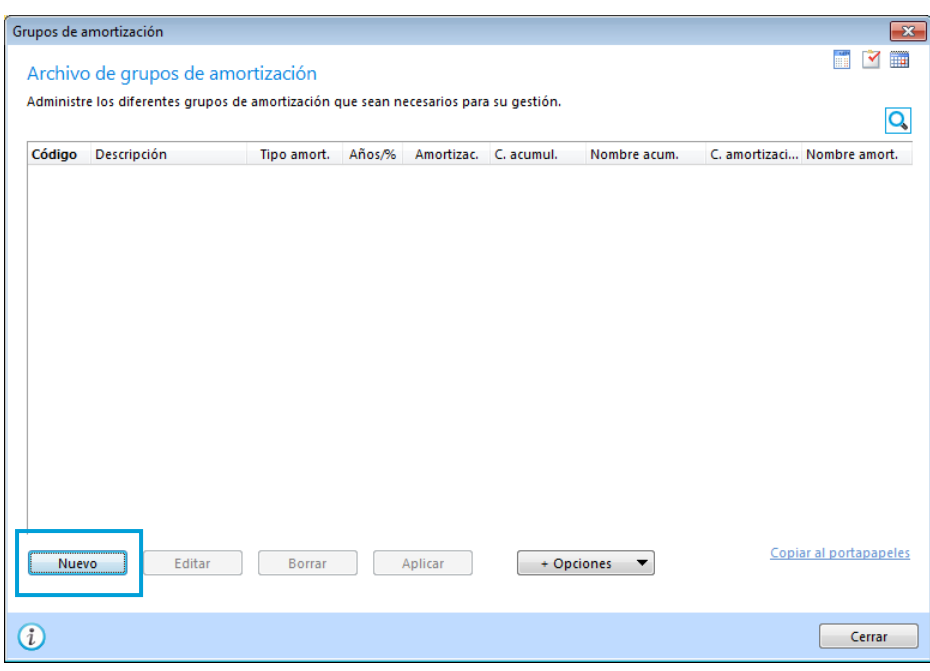

Pulsa el botón **Nuevo** para crear el nuevo grupo de amortización:

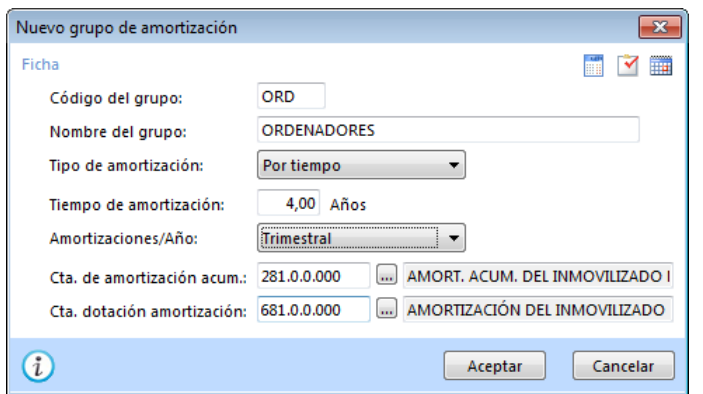

Pulsa el botón **Aceptar** y la pantalla del grupo de amortización se muestra de la siguiente forma:

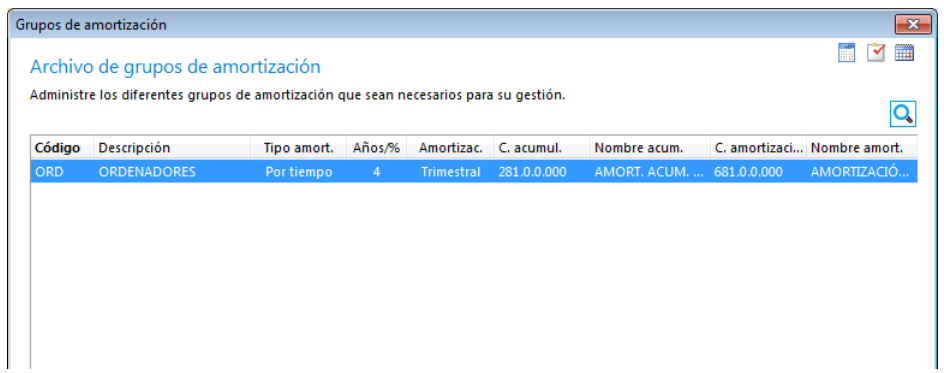

**2. La Empresa Demo, S. A. compra un ordenador nuevo al proveedor Martín Segura el día 1 de Julio. El importe total de la factura es de 3.500,00 € (21% de IVA incluido). El número de la factura emitida por el proveedor es 25898. Contabiliza la factura de compra y crea la ficha del bien de inversión en ese mismo momento. El grupo de amortización será el creado en el ejercicio 1 (Ordenadores).** 

En primer lugar crea la cuenta auxiliar: 21700000 – EQUIPOS PARA PROCESOS DE INFORMACIÓN.

Pulsa sobre el icono **Introducción de asientos** que se encuentra en la solapa **Diario/IVA** > grupo **Diario.**

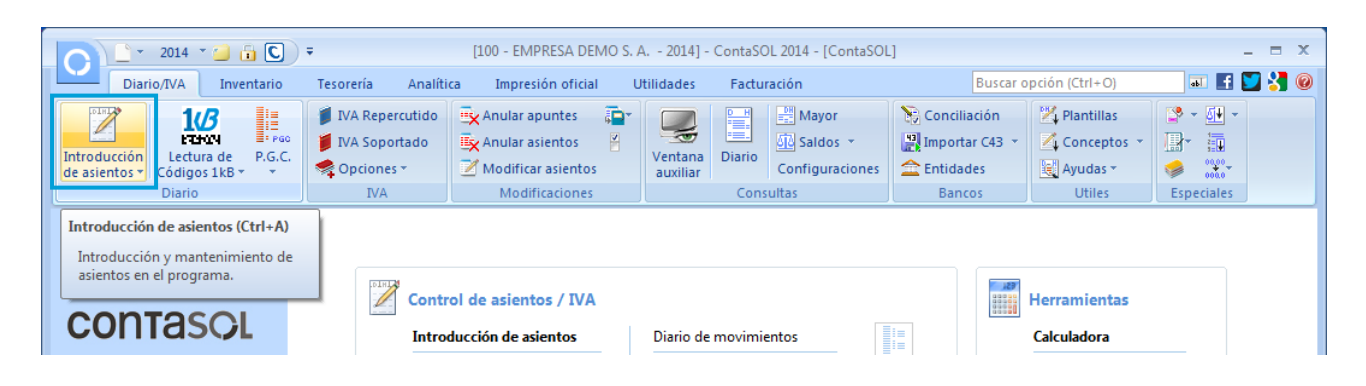

Introduce la fecha del asiento y pulsa **Enter** en el campo **Asiento** para que ContaSOL lo enumere de manera automática. Para aprovechar los automatismos del programa, comienza la introducción del asiento por la cuenta del proveedor.

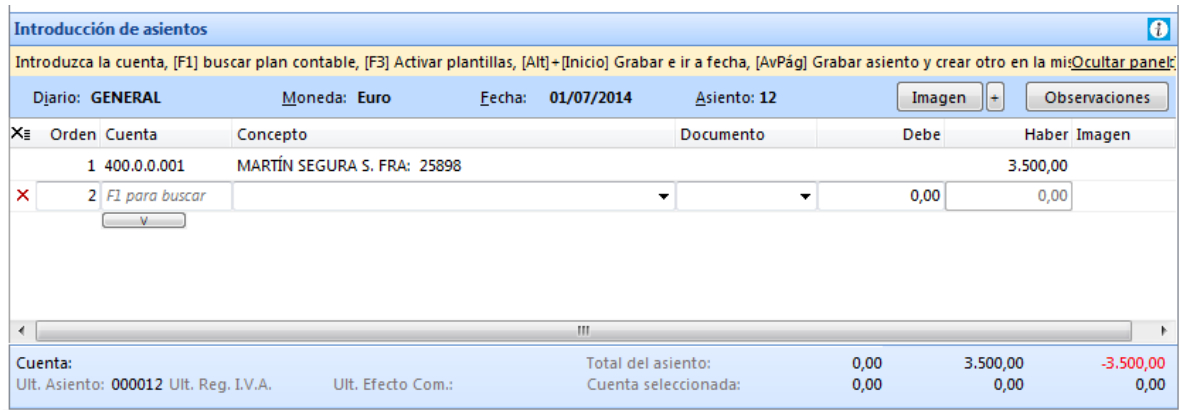

El programa muestra a continuación la pantalla para el registro de IVA. No olvides marcar que se trata de un bien de inversión. Revisa que los importes sean correctos y pulsa el botón **Aceptar**:

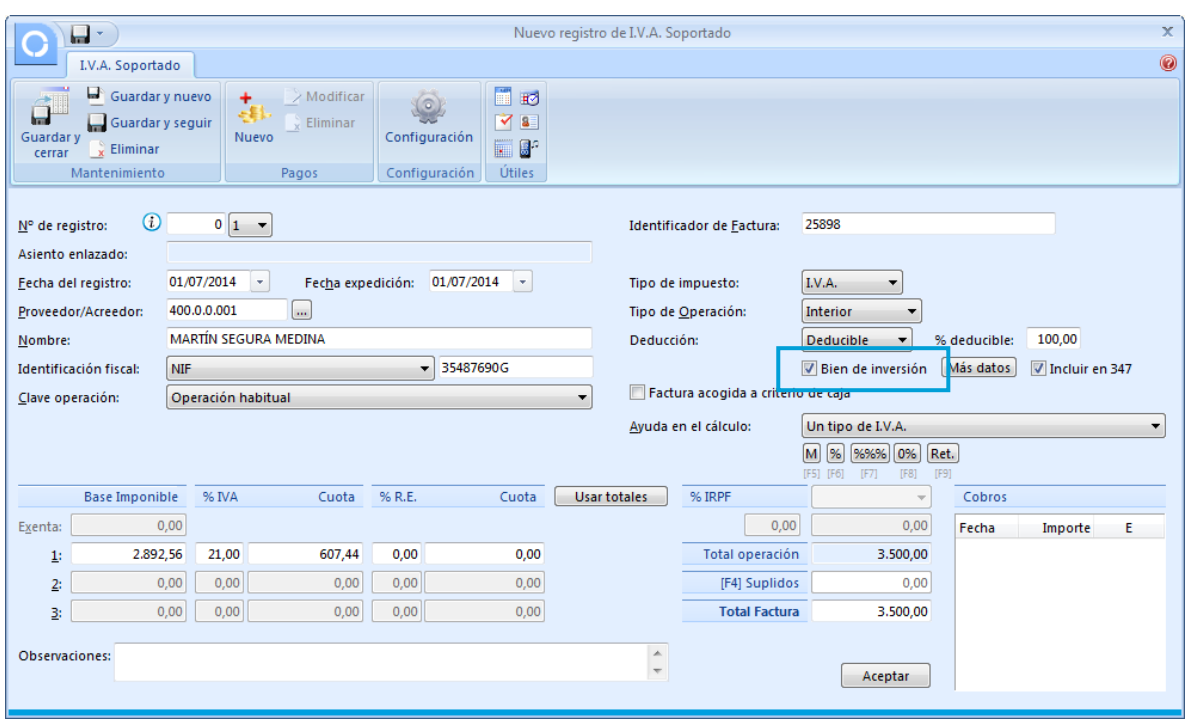

La siguiente pantalla que muestra el programa es la pantalla asiento automático de IVA. En esta pantalla, modifica la cuenta de compras y pulsa el botón **Aceptar**:

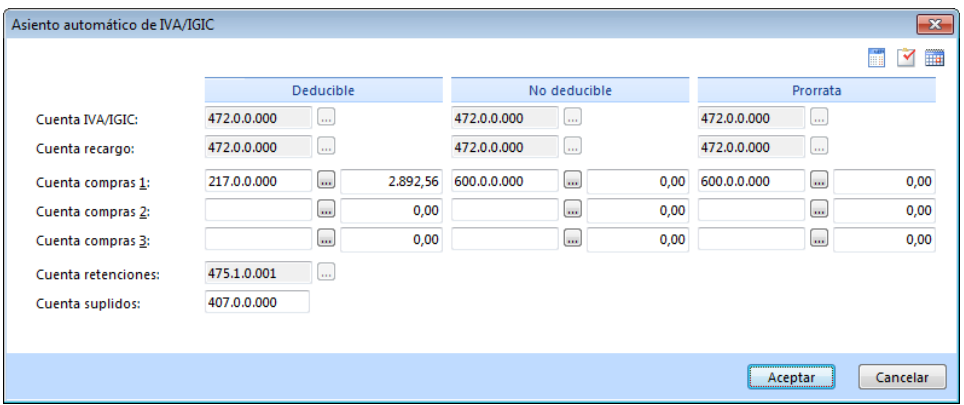

ContaSOL completará el asiento y nos mostrará la pantalla para crear el nuevo inmovilizado. Los datos principales del inmovilizado se dividen en 2 iconos: **General** y **Desglose de amortización**.

#### **Icono General**

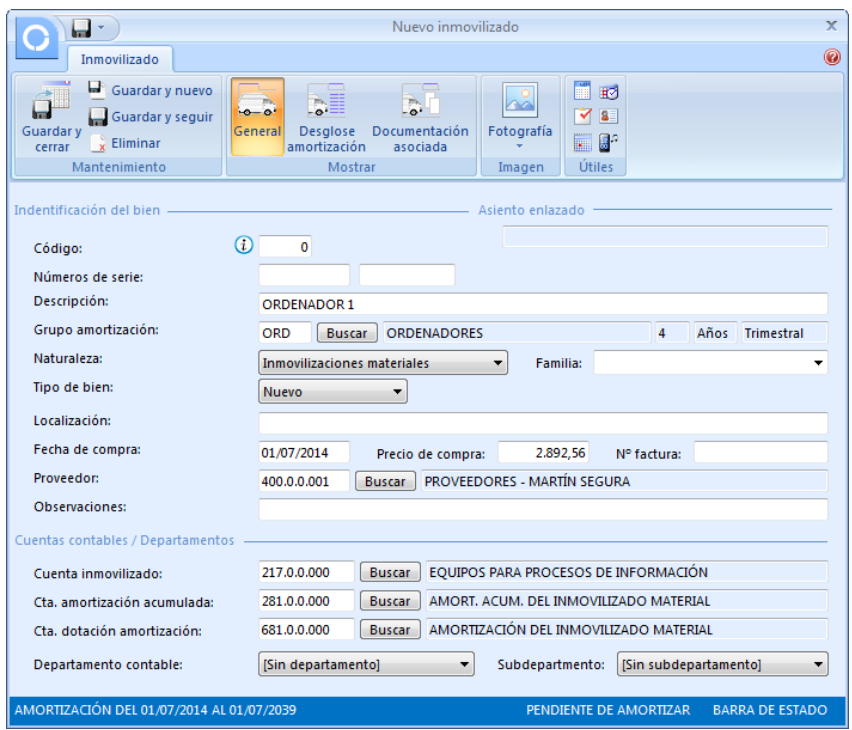

#### **Icono Desglose de amortización**

En esta pantalla, pulsa el botón **Calcular** para que el programa calcule la amortización correspondiente al ejercicio. En la parte derecha de la pantalla, puedes ver el desglose de la amortización.

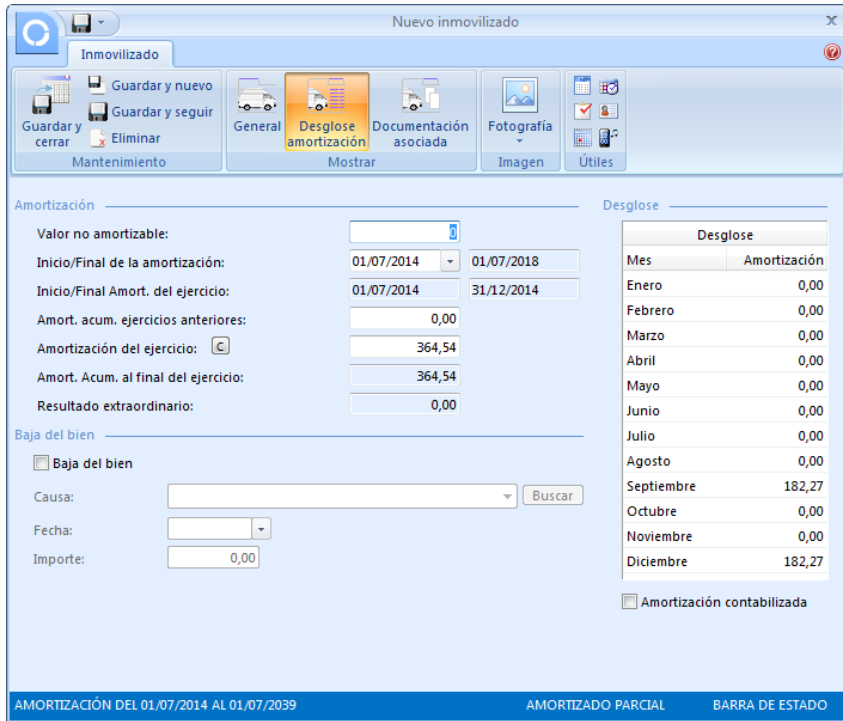

Pulsa el icono Guardar y cerrar para finalizar la creación de la ficha del bien.

El asiento quedaría así:

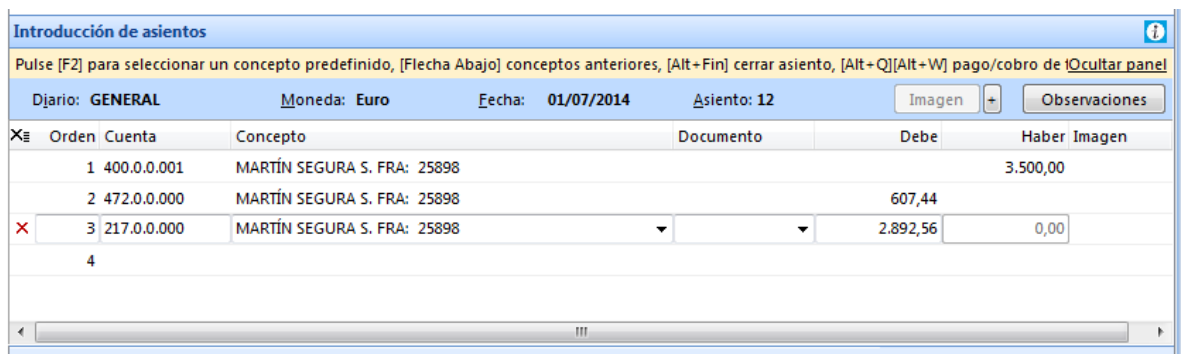

Pulsa **Alt + Fin** para cerrar el asiento.

Si quisieras generar los asientos de dotación de amortización de este inmovilizado, puedes hacerlo desde la solapa **Inventario** > grupo **Acciones** > icono **Generar asientos de dotación**:

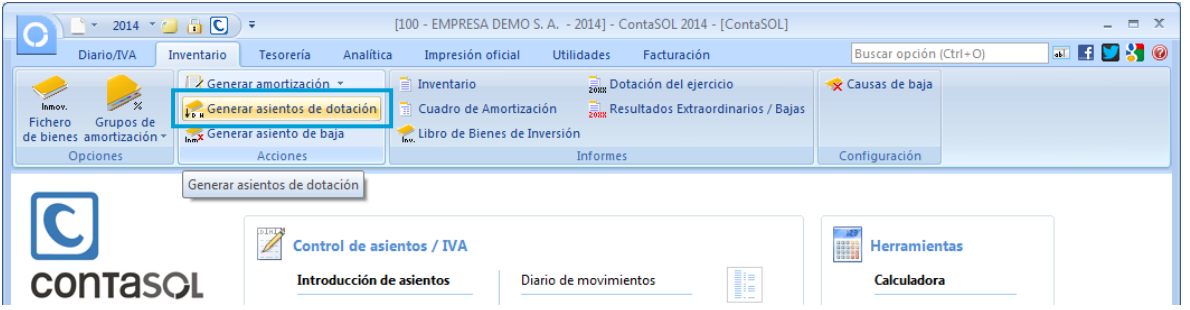

Cumplimenta los datos y pulsa el botón **Aceptar.**

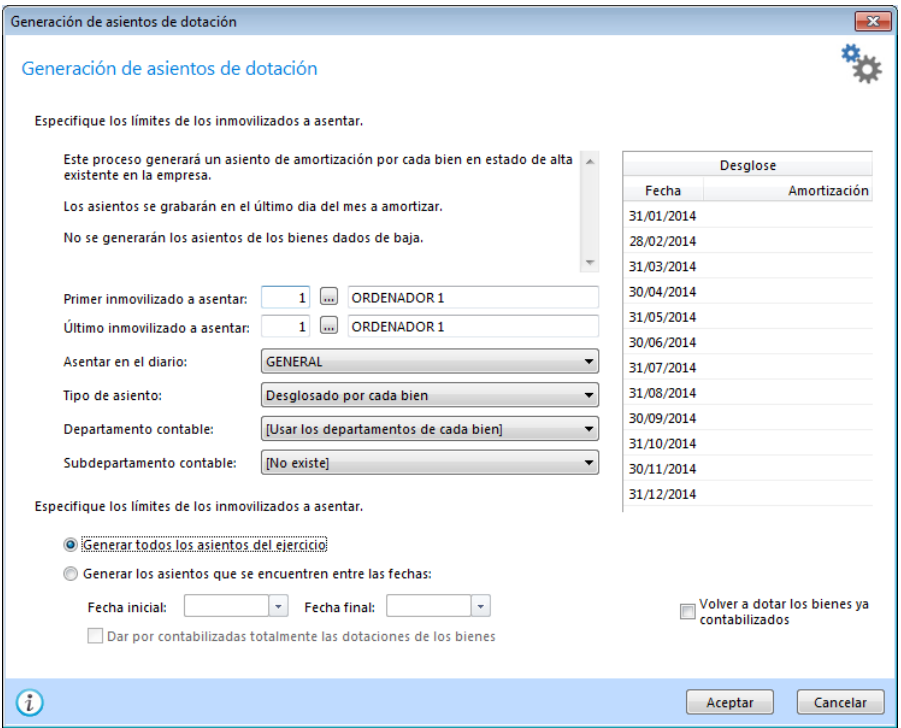

ContaSOL avisa de que se va a generar el asiento de 1 bien:

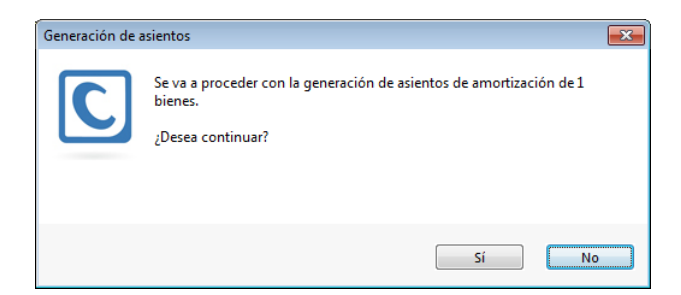

Pulsa el botón Si:

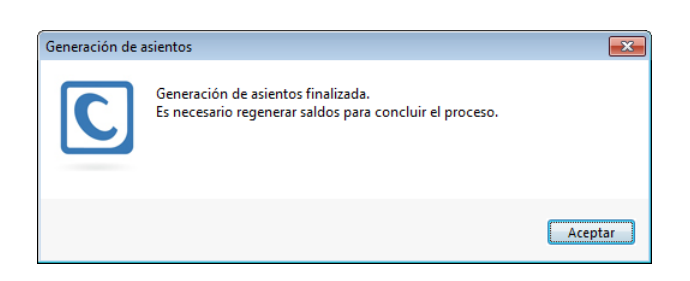

Los asientos se han generado. El programa avisa de que hay que regenerar saldos para concluir el proceso, así que accede a la solapa **Diario/IVA** > grupo **Especiales** > Icono **Regeneración de saldos**:

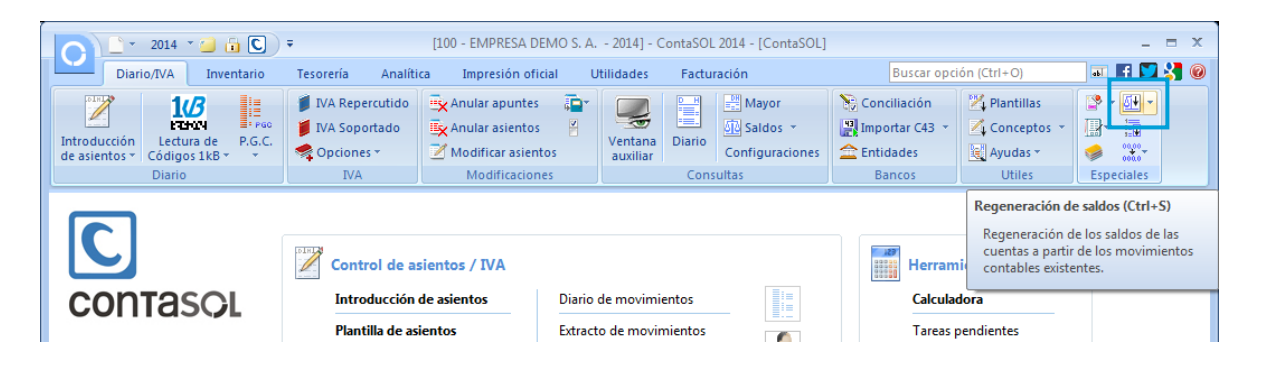

Completa el proceso pulsando el botón **Aceptar**:

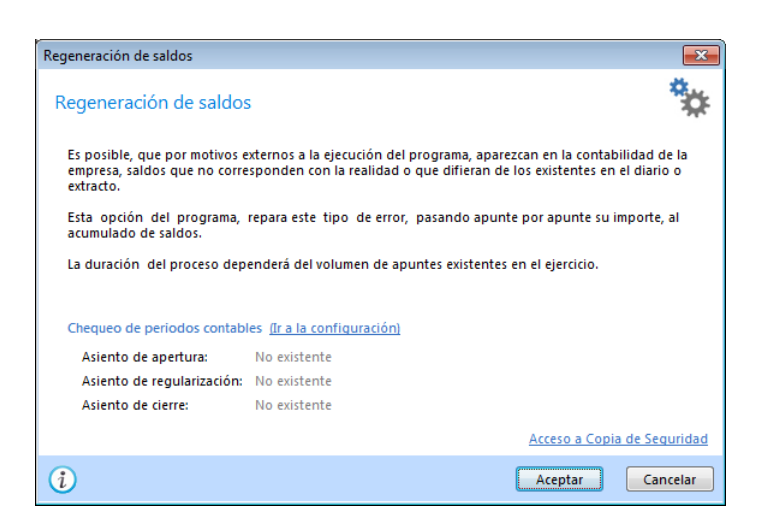

Para ver los asientos creados, accede al icono **Diario** del grupo **Consultas** de la solapa **Diario/IVA**. Pulsa el botón **Ver** (zona izquierda de la pantalla), teniendo seleccionada la opción **Todos**. Así se mostrarán los asientos en el diario:

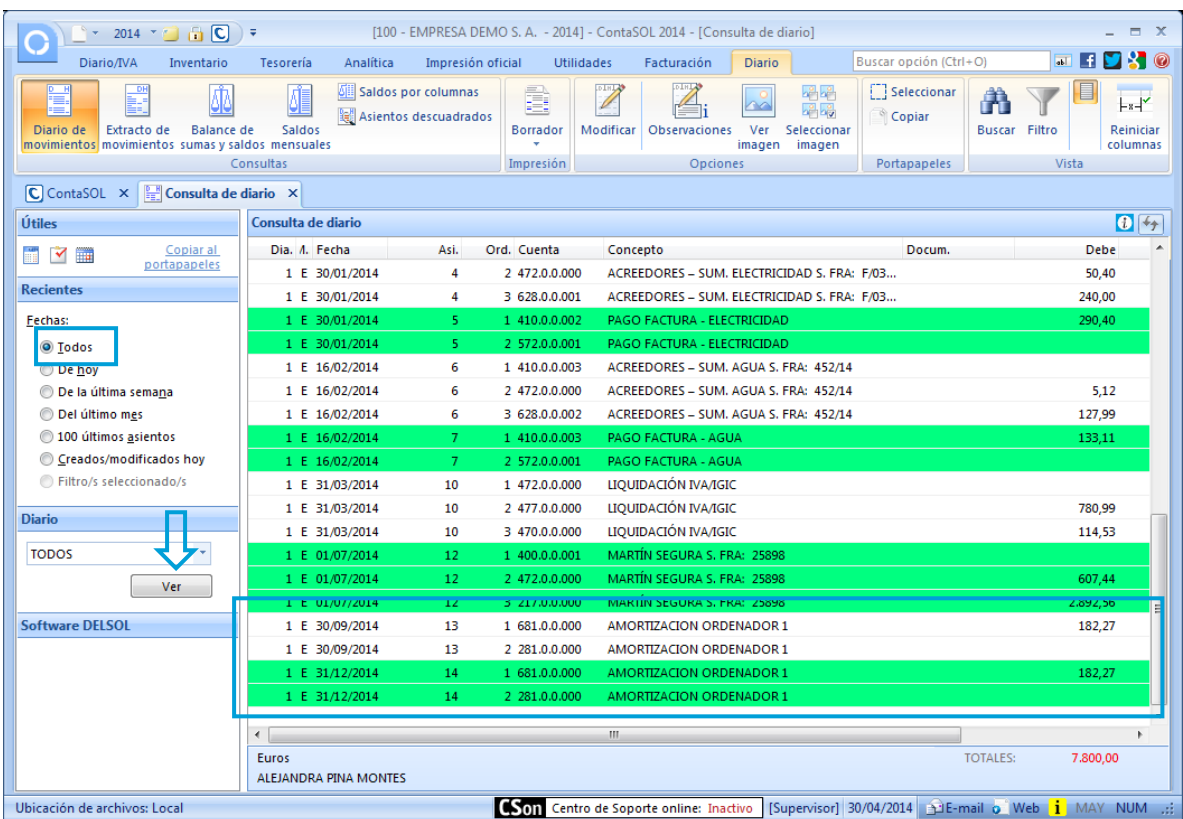